## <수강신청 로그인 오류 발생 시 조치사항>

**http://sugang.ajou.ac.kr 접속하여 로그인했는데 오류 발생 시 아래의 조치대로 진행함** (※"수강신청 대상자가 아닙니다" 는 로그인 오류가 아니라, 복학 미신청 등으로 대상자가 아닌 경우임)

- **1. <log out> 클릭이 가능하면 클릭하여 로그아웃한 후, 다시 로그인 한다.**
- **2. 1을 해도 안될 시, "인터넷옵션-원래대로" 조치를 한다.(반드시 하단의 순서와 절차대로 똑같이 실시)**
	-
	- 가. 먼저 반드시 모든 익스플로러 창을 닫는다.<br>나. 익스플로러 창을 모두 닫고, 새로 실행한 익스플로러에서 〈도구-인터넷옵션-고급-원래대로〉버튼을  **클릭하면, 아래와 같은 창이 뜬다.**

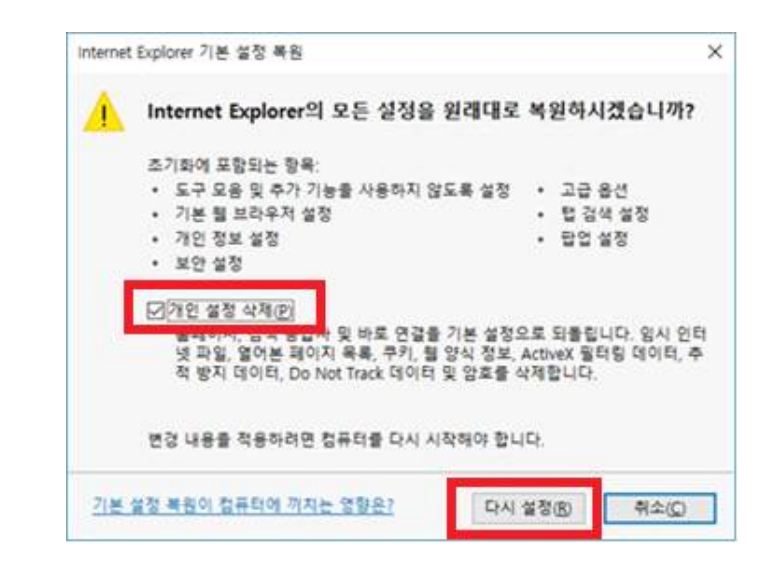

- 다. 창 내용 중 "개인설정 삭제" 부분을 선택하여 체크하고, 하단의 〈다시 설정〉을 클릭한다.<br>라. 삭제가 완료되면 다시 익스플로러 창을 모두 닫는다.<br>마. 새로 익스플로러 창을 실행한 후, 수강신청 사이트에서 로그인을 한다.
- 
-